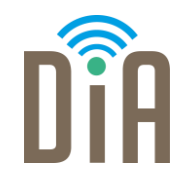

## Modul 2: Kommunikation

Bayerisches Staatsministerium für Familie, Arbeit und Soziales

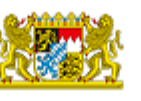

DiA wirdgefördert aus Mitteln des Arbeitsmarktfonds des Bayerischen Staatsministeriums für Arbeit, Familie und Soziales

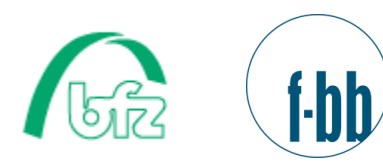

 $\bullet\bullet\bullet$ 

Forschungsinstitut<br>Betriebliche Bildung

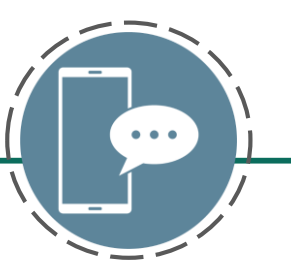

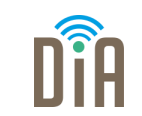

## Level 4

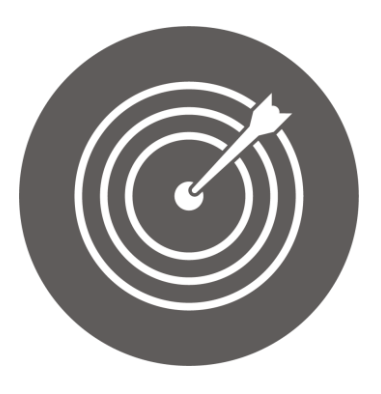

#### Lernziel:

Wissen über E-Collaboration-Tools, Verwendung verschiedener Funktionen von Kommunikationstools, Teilnahme an Videokonferenzen

Modul 2: Kommunikation – Level 4

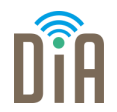

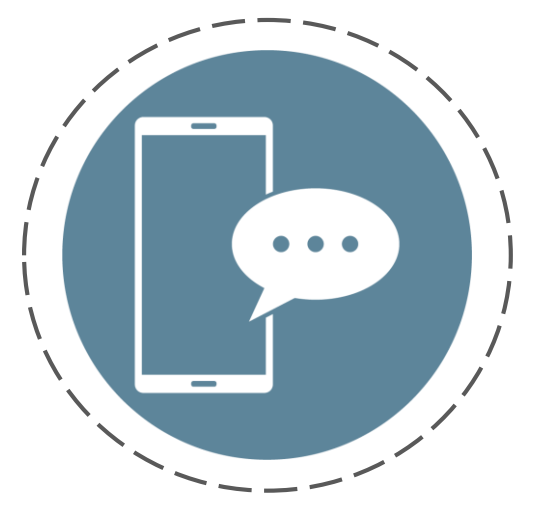

# Kapitel 1:

Austauschplattformen (E-

Collaboration-Tools), z.B.

### Microsoft Teams

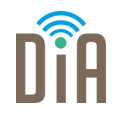

Während der Lock-Downs der Corona-Pandemie mussten viele Menschen von zuhause aus arbeiten.

Online-Austauschplattformen bieten die Möglichkeit, trotz räumlicher Trennung, gemeinsam zu arbeiten.

Mit Ihnen ist es möglich,

- miteinander zu reden
- Nachrichten zu verschicken
- **Dateien zu teilen oder gemeinsam darin zu arbeiten**
- und vieles mehr…

#### Austauschplattformen – was ist das?

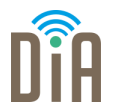

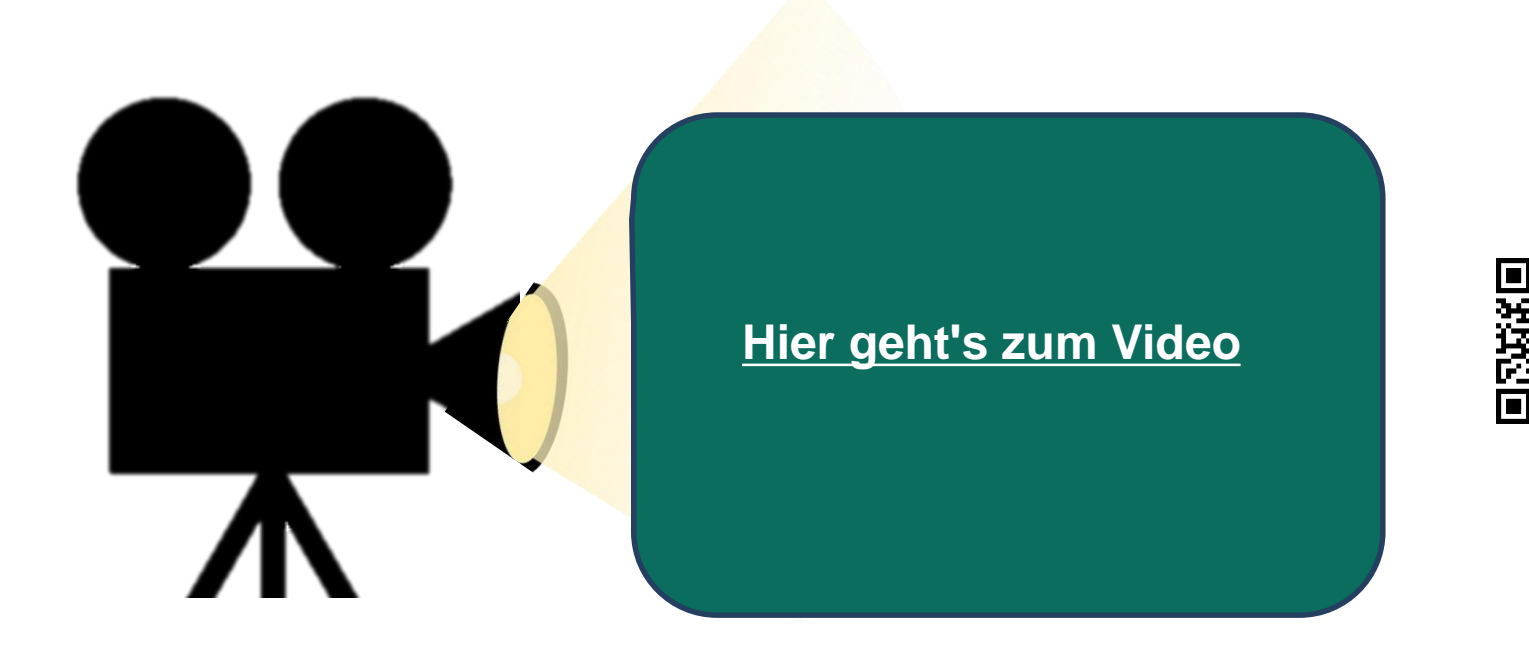

#### Beispiel: MS Teams

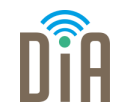

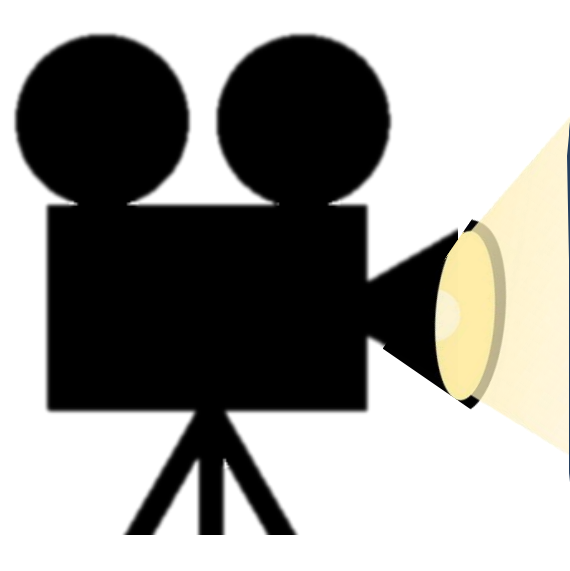

Ein Beispiel für eine Austauschplattform ist MS Teams.

**[Hier geht's zum Video](https://m.youtube.com/watch?v=Go-ij5oJFAU)**

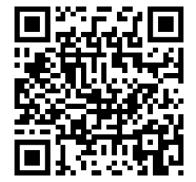

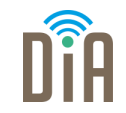

- Klicken Sie mit der rechten Maustaste auf die Datei.
- In Teams können Dokumente auf drei Arten geöffnet werden:
	- o In Teams bearbeiten
	- o In Desktop-App öffnen
	- o Im Browser öffnen

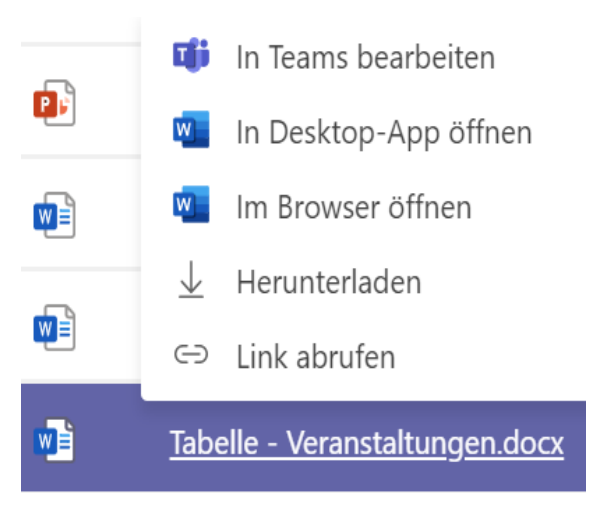

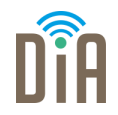

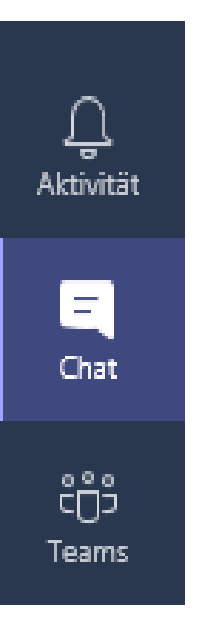

Im Menü links kann man unter «Chat» einzelnen oder mehreren Personen eine Direkt-Nachricht schicken.

Diese Nachrichten sind nur sichtbar für die ausgewählten Personen.

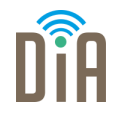

Wenn man ganz oben rechts in Teams auf das Standardbild oder sein

eigenes Foto klickt, gelangt man auf *Einstellungen*. Dort kann man auf

*Kontoeinstellungen verwalten* klicken und dann seine persönlichen

Einstellungen verändern.

Klickt man nur auf sein Bild, kann man auch seinen Status auswählen, also ob man gerade frei (verfügbar) ist oder beschäftigt ist bzw. nicht gestört werden will. Dieser Status wird dann anderen Benutzern oder Benutzerinnen in Teams, zum Beispiel der Seminarleitung, angezeigt.

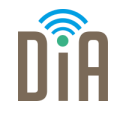

- Verfügbar
- Beschäftigt
- $\bullet$ Nicht stören
- Bin gleich zurück
- $\bullet$ Als abwesend anzeigen
- Als offline anzeigen  $\circledcirc$

Dauer

G Status zurücksetzen

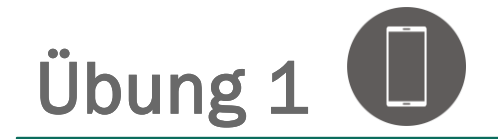

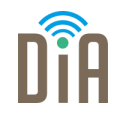

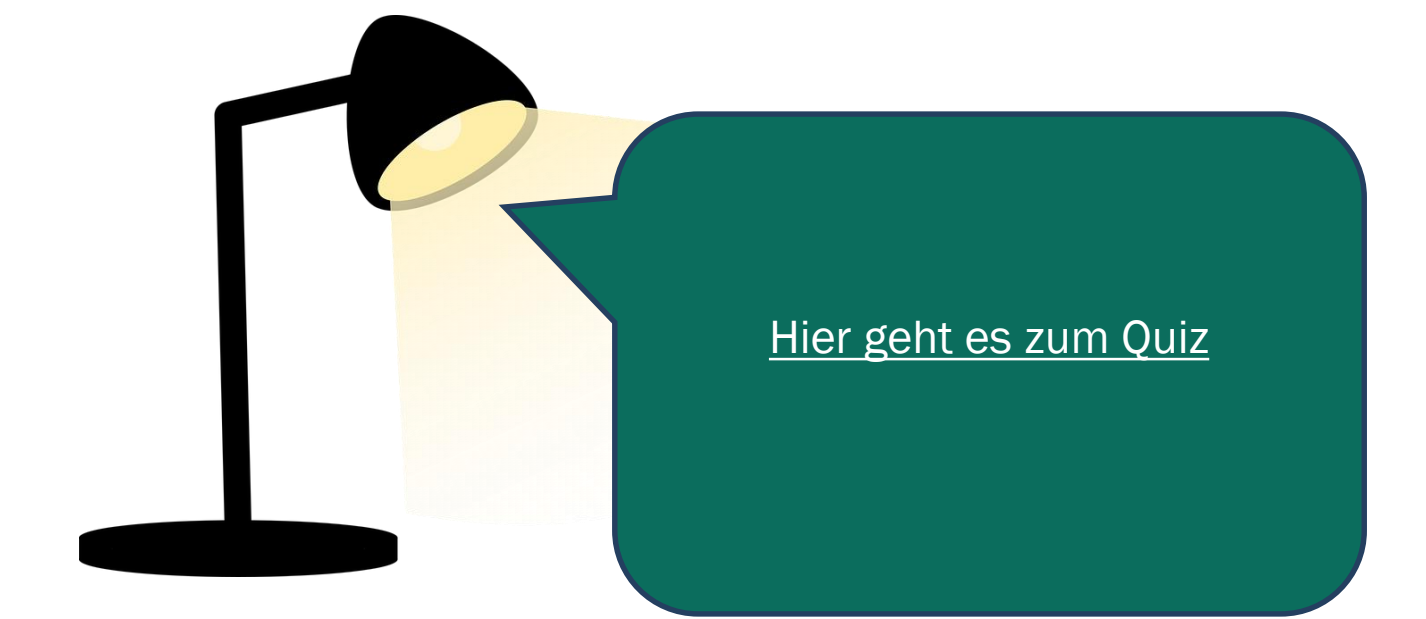

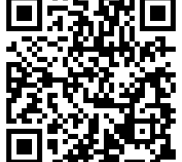

DiA| Modul 2.4 | Seite 11

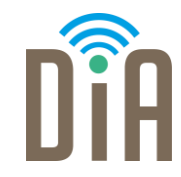

### Viel Erfolg beim Ausprobieren!

Bayerisches Staatsministerium für Familie, Arbeit und Soziales

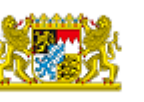

DiA wirdgefördert aus Mitteln des Arbeitsmarktfonds des Bayerischen Staatsministeriums für Arbeit, Familie und Soziales

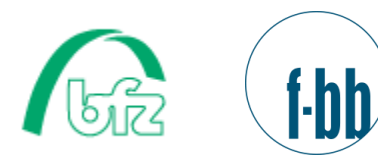

Forschungsinstitut<br>Betriebliche Bildung